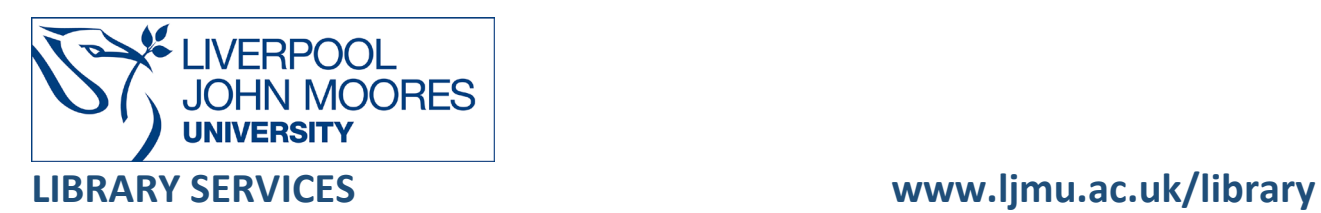

# Reading List User Guide

Leganto is LJMU's reading list management system, which allows you to create and manage lists of essential readings and resources for all the modules you deliver. Each course/module has a link in the menu.

## **Contents**

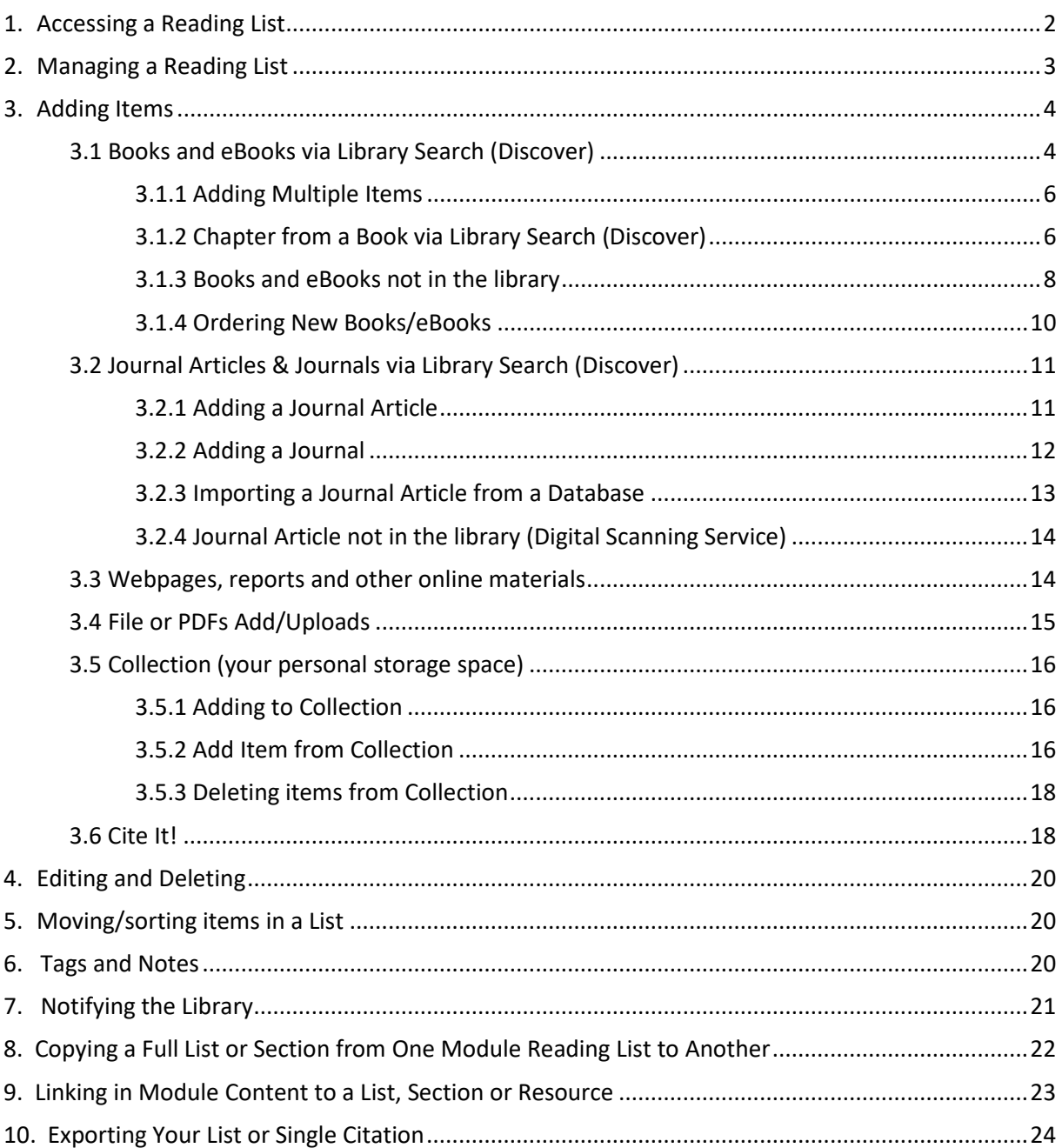

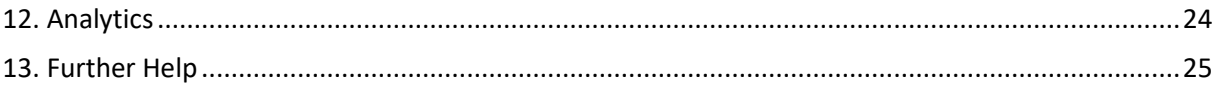

#### <span id="page-1-0"></span>**1. Accessing a Reading List**

Each course (module) in Canvas has a reading list embedded into the course menu. To access your list, select the link, there is no need to sign/log in. If the reading list already been populated, then the contents will be displayed.

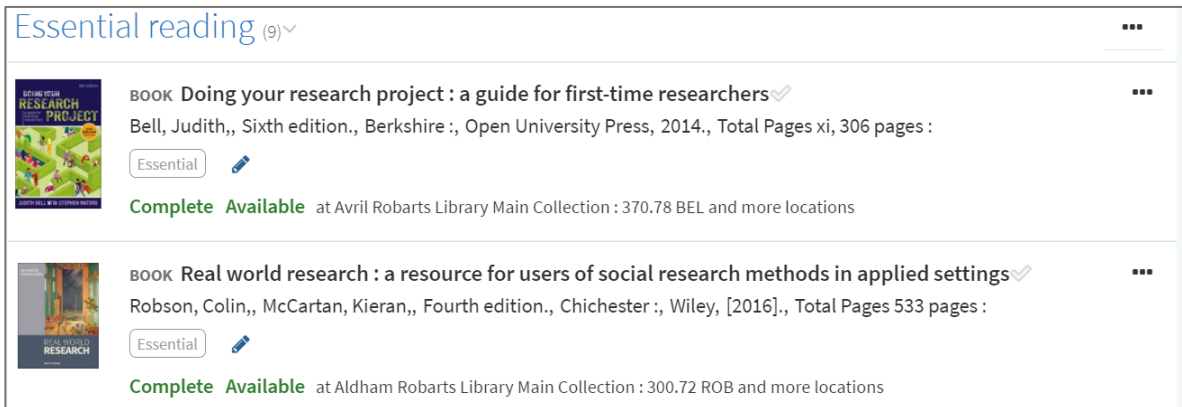

A new/unpopulated reading list will be displayed as the default template.

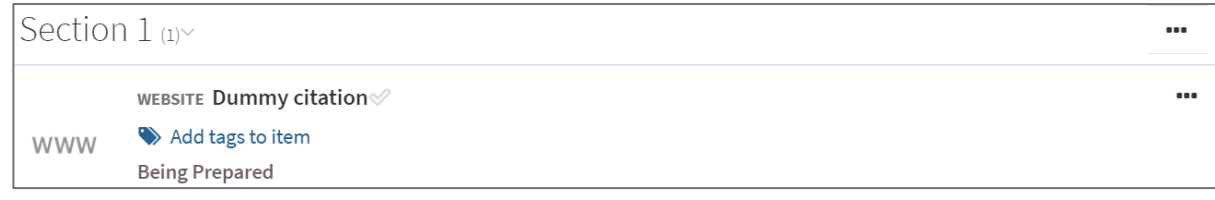

Each List has a Main Navigation Menu  $\Box$  to move around the system. If you want to search for

other reading lists select **FIND LISTS** Q FIND LISTS, enter the module code into the search box

ADD

and select **ADD** to add it to **LISTS** area.

**Please Note:** to have editing rights you need to have accessed the list via the link in Canvas and selected **ADD**.

LISTS **EXAMPLE 2015** provides quick access to all the reading lists you work on or are interested in; you need to add them using the **FIND LIST** option. If you need to edit a list, you need to access it via the link in the Canvas course.

**COLLECTION E** COLLECTION is a personal storage area for materials to use in future, these can be items that are in the library collections, new books you want to order or a resource you found during your research.

#### <span id="page-2-0"></span>**2. Managing a Reading List**

Your reading list is live and published. Under the list title and module code there are a number of icons and buttons, hover over them for more information.

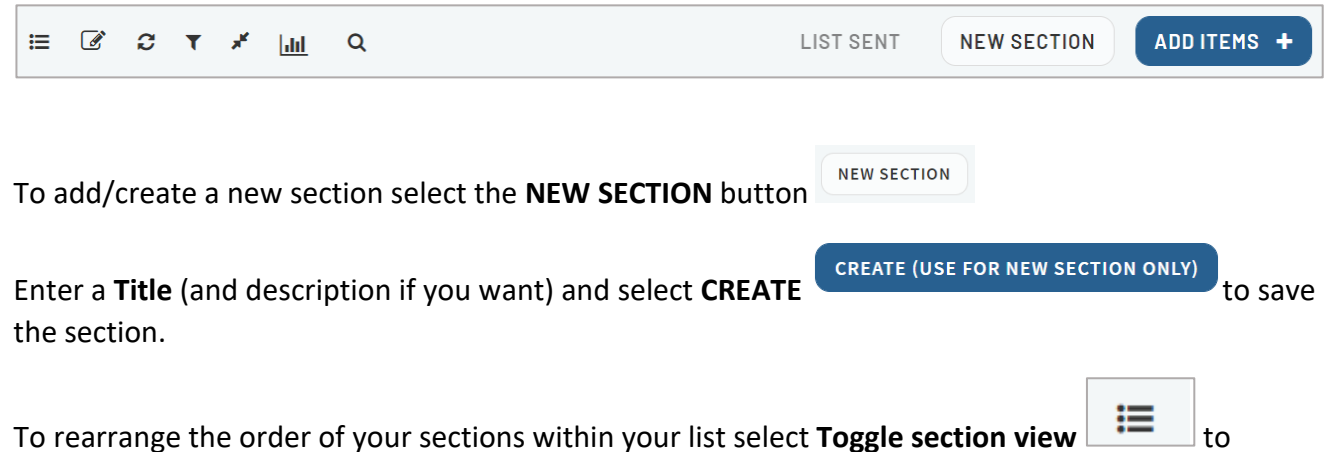

collapse the sections. Hover over the section you want to move, use the blue drag and drop to tab to move the section.

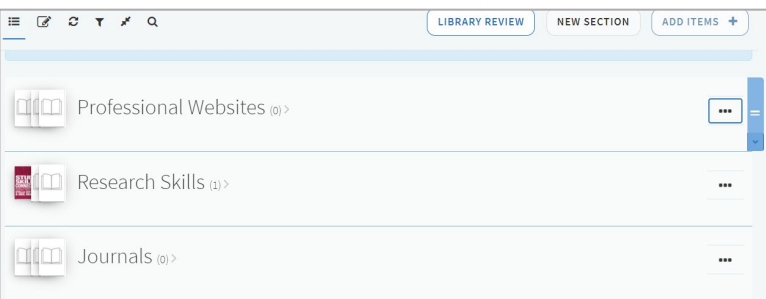

When you have moved the section select **Toggle section view** to expand the sections again.

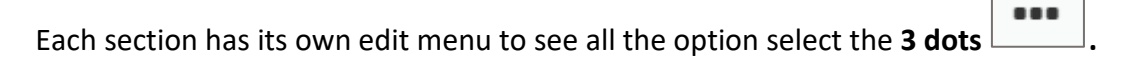

**Please Note:** we recommend you do not use **Start** and **End** dates.

In the right-hand panel, you will see a number of other features:

- **Progress Bar**: tips and suggestions on how to improve your reading list
- **Collaborators**: colleagues who also edit/work on this list
- **Library Discussion**: staff can submit questions or comments to the library

## <span id="page-3-0"></span>**3. Adding Items**

There are a number of ways of adding items to a reading list. Select the **ADD ITEMS** button

ADD ITEMS + to reveal the options:

- **Library Search:** search Discover and the Library collections
- **Blank Form:** add items not stocked or links to webpages/report etc
- **Collection**: create a list of save items/favourites
- **File**: upload a file you have saved

#### <span id="page-3-1"></span>**3.1 Books and eBooks via Library Search (Discover)**

- Select **ADD ITEMS**
- ADD ITEMS +

 $^{\circ}$ 

- Select Library Search **Library Search** A Basic Search panel opens in the right panel
- Enter your search terms this can be author/titles/key or a combination

Results can be filtered by **Resource Type**, for example: **Book**

**Availability** filters offer access options, for example: **Full Text Online** when you select Books will limit to eBooks.

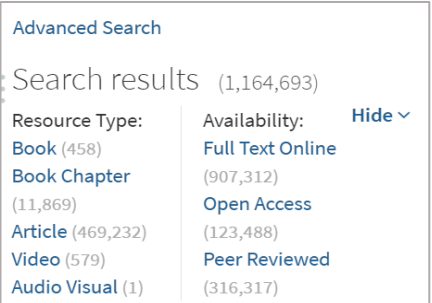

**Advanced Search** offers more search options.

Find the item in the **Results list** and either select it then drag and drop it into the section in your list or select the record to reveal the **Add to** option, to select the section you want to add it to and select **ADD**.

Select **ADD & EDIT** to add additional information such as a note.

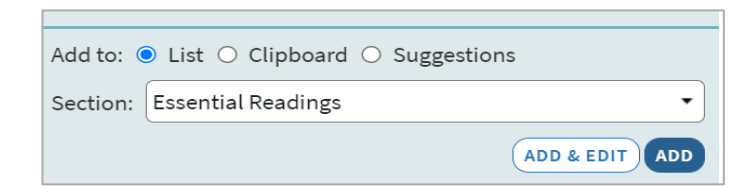

Use the **ADD & EDIT** to add additional information such as a note. If the item you will see an **Exists in list** message.

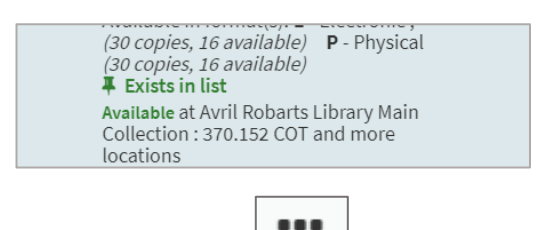

Each record has its own menu, select the **3 dots**  $\Box$  to see them. Select **Edit item** to add Public **Notes –** directions or messages for all users, for example: read chapter 1.

Select the title to see the full record details such as number of physical copies, location, links to full text, notes, etc.

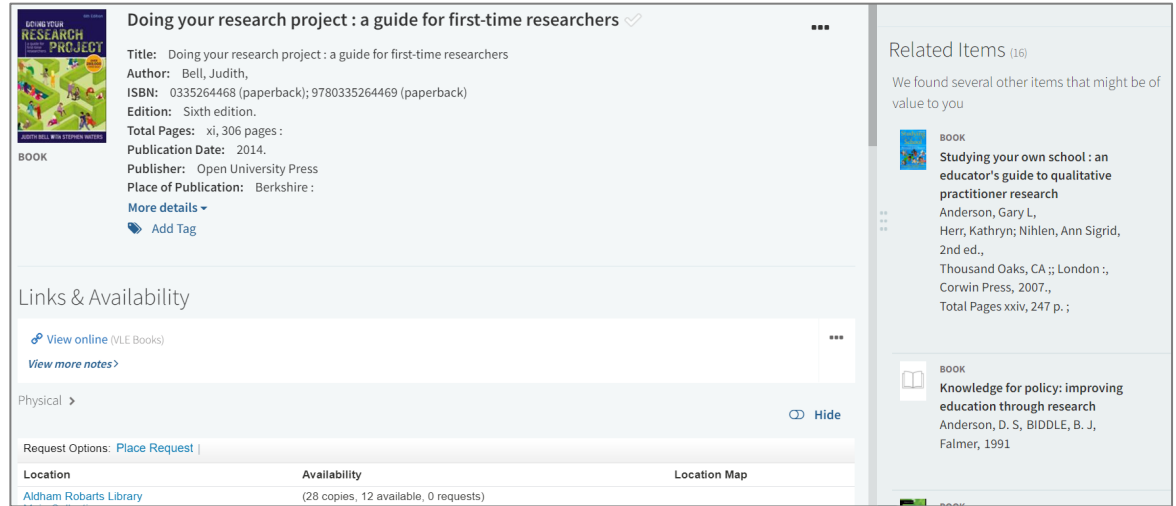

You will also see a list of "related items" and "other editions/formats" in the side panel.

Add an **Essential or Recommended** tag **Add tags to item** and Save.

**Please Note**: You must add a tag for books and eBooks – these inform the number of copies we purchase for the library. We have a digital first policy, which means, where possible, we will purchase an eBook in the first instance.

**Essential**: An eBook allowing multiple user access and at least one print copy. If there is no eBook available, the library will purchase print copies in accordance with student numbers (1 copy per 10 students).

**Recommended:** An eBook allowing multiple user access and at least one print copy. If there is no eBook available, the library will purchase print copies in accordance with student numbers (1 copy per 25 students).

New items added to a list appear as **Being Prepared** (see [Section 7: Notifying the Library](#page-20-0) for more details).

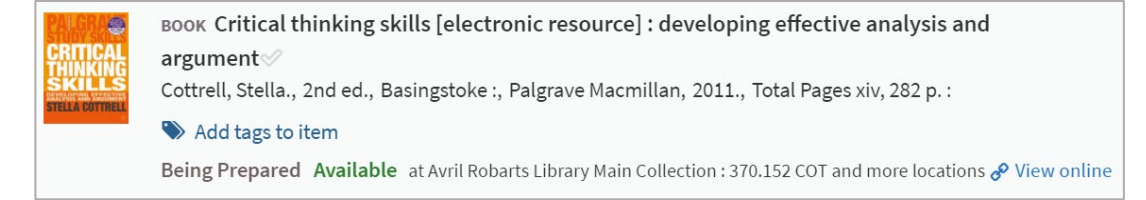

### **Updating a list:** if you have populated an empty list or added a new item, the greyed-out **LIST SENT**

LIST SENT

option will change to **LIBRARY REVIEW** .

**LIBRARY REVIEW** 

Select this button to send the whole list to the Library for checking, you will then see a confirmation tick

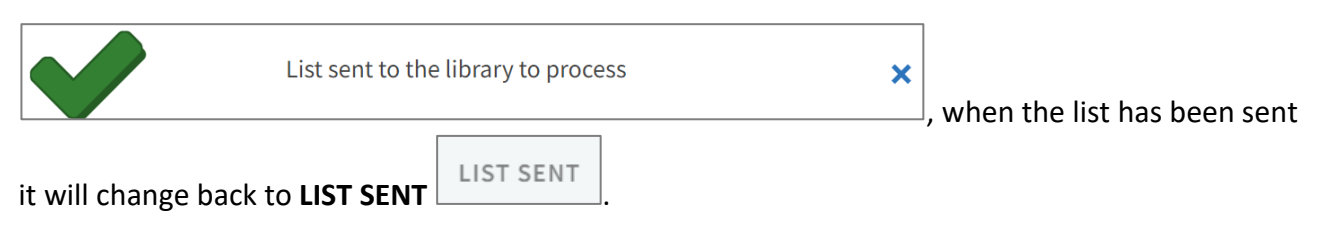

The record will change to **Sent**

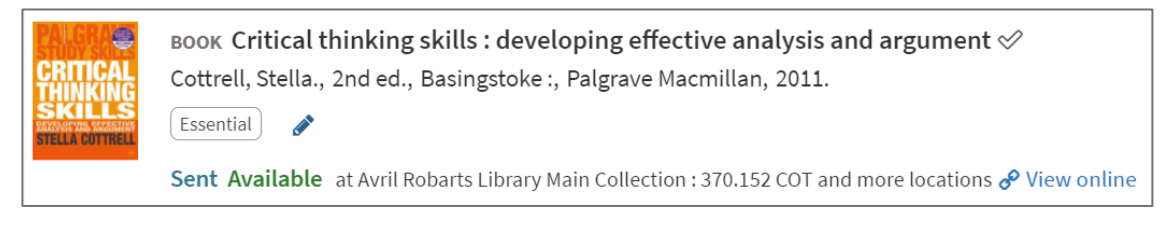

Once the library has checked it this will change to **Complete**

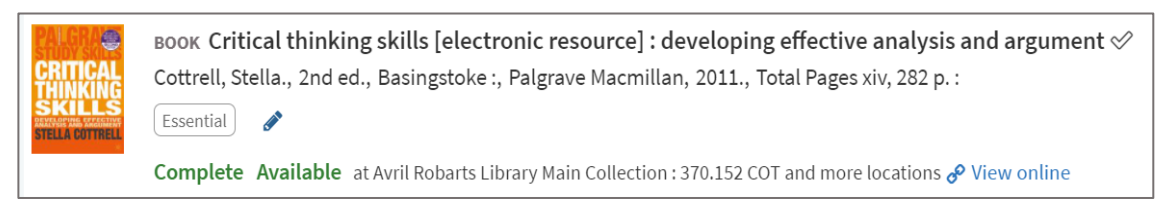

**Please Note**: a status of **Ready for Processing** means the library are working on the list.

## <span id="page-5-0"></span>**3.1.1 Adding Multiple Items**

You can add multiple items from your search results using the Clipboard  $\overline{\text{C}}$  Clipboard option.

Select the record to reveal the **Add to** option, select the **Clipboard**, then select **ADD TO CLIPBOARD**.

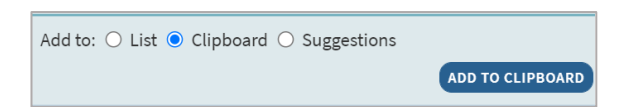

You can add items from multiple searches. When you are ready select the **Clipboard icon** on the toolbar and the Clipboard will open.

Move your mouse to the section you want to add the items and you will see a Move box select the box to add the items. Remember to add the tags and any notes.

## <span id="page-5-1"></span>**3.1.2 Chapter from a Book via Library Search (Discover)**

To add a chapter from a book select **ADD ITEMS**  $\left(\begin{array}{c} \text{ADD} \\ \text{ADD} \end{array}\right)$  and search for the book title and find it in the results (see [Section 3.1\)](#page-3-1).

Select the record then select **ADD & EDIT**

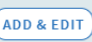

There are 2 mandatory fields indicated with a red asterisk:

- **Type** change this to **Book Chapter**
- **Chapter Title** enter the chapter title

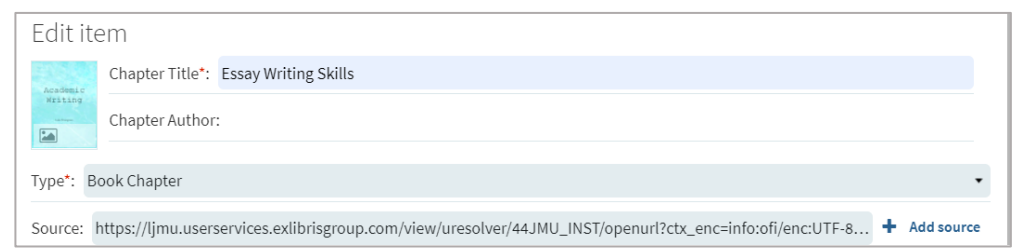

Chapter Author is not a mandatory field, but it can be useful for students if you include it. Scroll down if you want to additional information such as chapter number and page range.

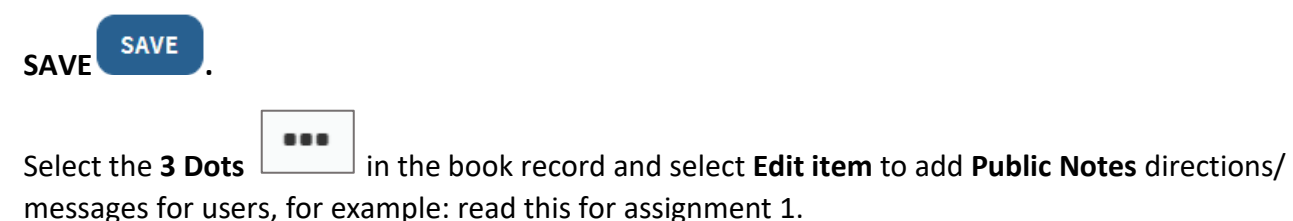

Selecting the title will open the full record, displaying all the details such as the number of physical copies, location, links to full text, notes, etc.

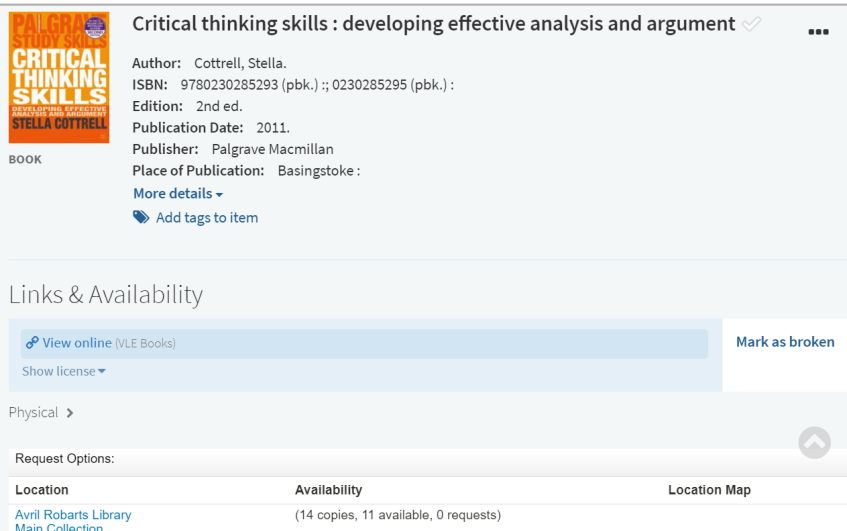

New items added to a list appear as **Being Prepared** (see [Section 7: Notifying the Library](#page-20-0) for more details).

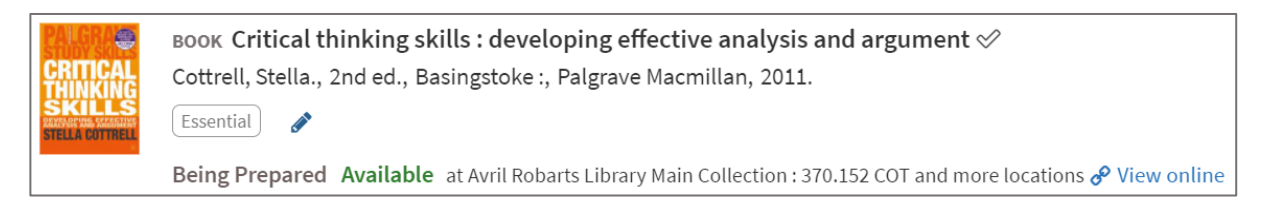

## **Updating a list:** if you have populated an empty list or added a new item, the greyed out **LIST SENT**

**LIST SENT** 

option will change to **LIBRARY REVIEW** .

**LIBRARY REVIEW** 

Select this button to send the whole list to the Library for checking, you will then see a confirmation tick

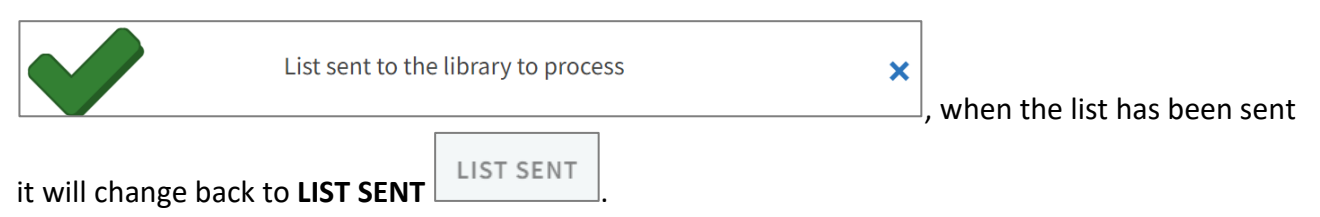

## The record will change to **Sent**

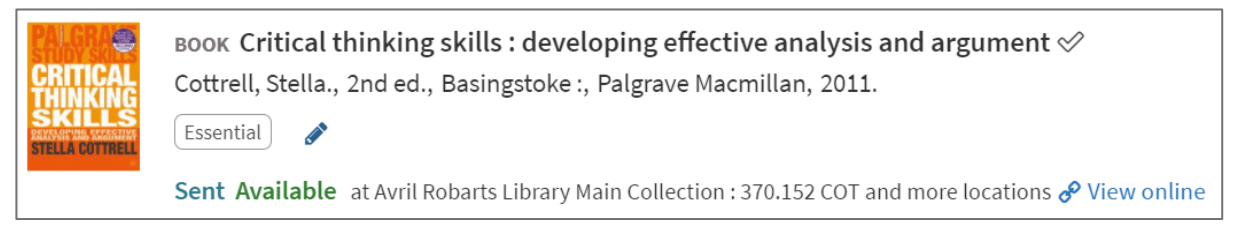

## Once the library has checked it this will change to **Complete**

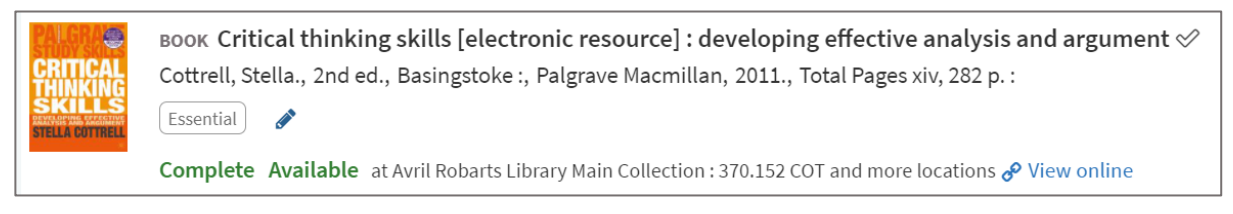

## **Please Note:** status of **Ready for Processing** means the library are working on the list.

If you want to add a book chapter not held by LJMU or want a printed chapter scanned then you need to place a request via the **Digital Scanning Service**:

<https://www.ljmu.ac.uk/microsites/library/support-for-academic-staff/digital-scanning-service>

The library will try to source a scan/digital copy (Electronic Key Text or EKT) of the book chapter article. When a copy is obtained, we will send you a link to embed into your reading list or we will embed it for you.

## <span id="page-7-0"></span>**3.1.3 Books and eBooks not in the library**

To add a book not currently stocked and to generate an order select **ADD ITEMS**  $\left( \begin{array}{c} \text{ADD ITEMS} \\ \text{ADD ITEMS} \end{array} \right)$  and

then **Blank Form**

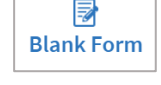

There are 2 mandatory fields indicated by a red astrix: **Title** and **Type**.

To help identify the book for ordering please include the author, year and edition if known and then select the **ADD** button to save details.

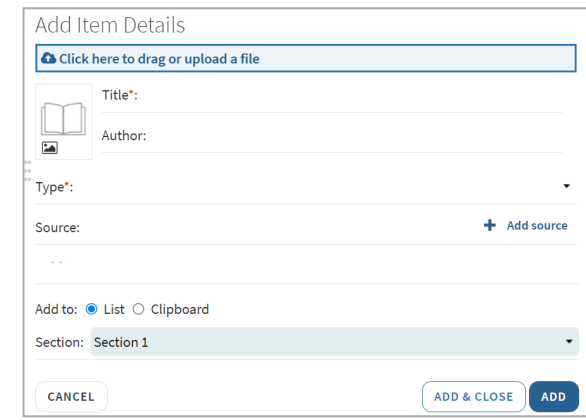

Select the **3 dots** and select **Edit item** to add **Public Notes** directions/messages for users, see, for example: read chapter 1.

Alternatively, you can use the **Cite It**! option (See Section [3.6: Cite It!](#page-17-1) for more details).

Add an **Essential or Recommended** tag **(Section 6: Tags and Notes for** Add tags to item (see [Section 6: Tags and Notes](#page-19-2) for more details).

New items added to a list appear as **Being Prepared** (see [Section 7: Notifying the Library](#page-20-0) for more details).

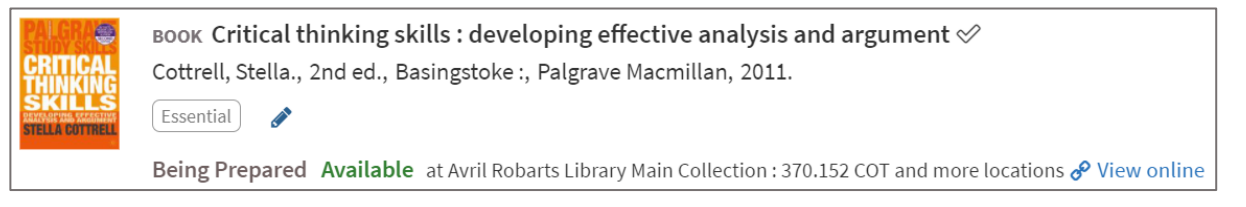

**Updating a list:** if you have populated an empty list or added a new item, the greyed out **LIST SENT**

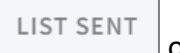

**option will change to LIBRARY REVIEW EXPRARY REVIEW** 

Select this button to send the whole list to the library for checking, you will then see a confirmation tick

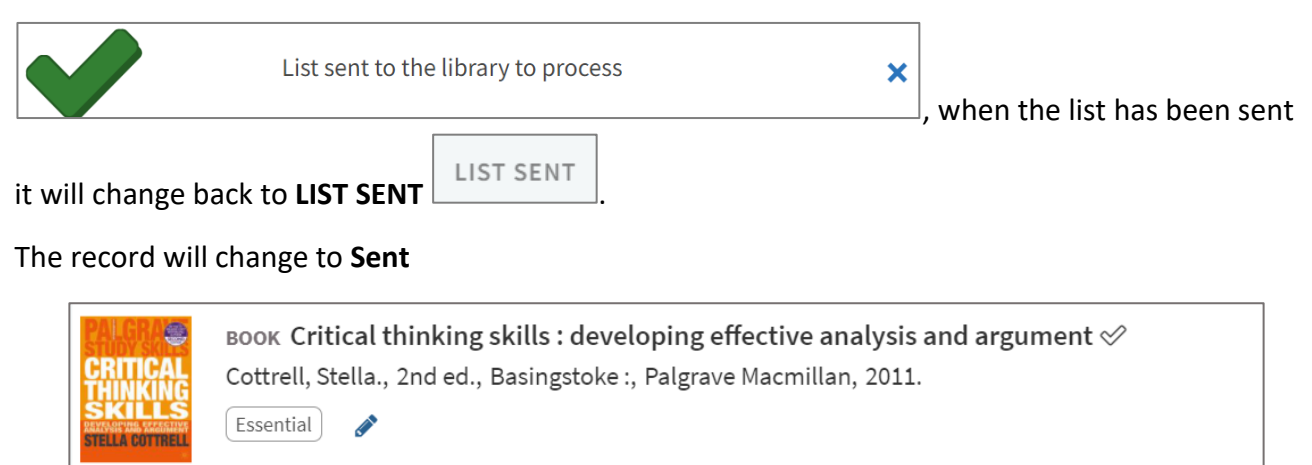

Sent Available at Avril Robarts Library Main Collection : 370.152 COT and more locations & View online

Once the library has checked it this will change to **Complete**

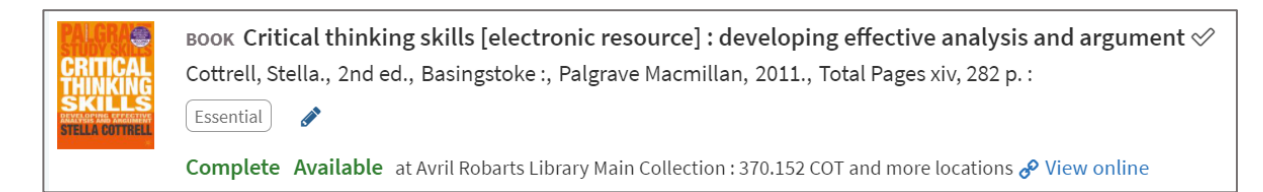

**Please Note:** a status of **Ready for Processing** means the library are working on the list.

Books which are not currently in stock are flagged to the reporting system and are ordered accordingly. If there are any queries then your Academic Liaison Librarian will contact you.

Non reading list books can be ordered via the **Purchase Request Form** or by email to your Academic Liaison Librarian.

## <span id="page-9-0"></span>**3.1.4 Ordering New Books/eBooks**

To generate an order for a new book/eBook select **ADD ITEMS** and then **Blank Form**

昆 **Blank Form** 

. There are 2 mandatory fields indicated by a red astrix : **Title** and **Type**.

To help identify the book for ordering please include the author, year and edition if known and then select the **ADD** button to save details.

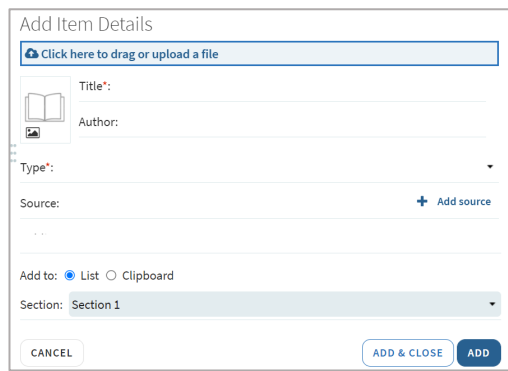

...

Select the **3 dots** and select **Edit item** to add **Public Notes** directions/messages for users, see, for example: read chapter 1.

Alternatively, you can use the **Cite It**! option (Se[e Section 3.6: Cite It!](#page-17-1) for more details).

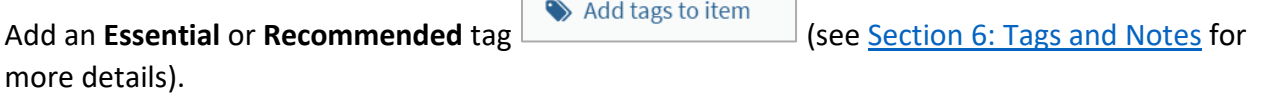

New items added to a list appear as **Being Prepared** (see [Section 7: Notifying the Libraryf](#page-20-0)or more details).

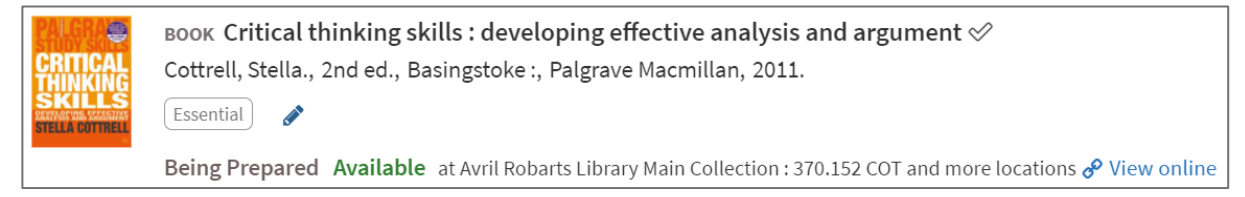

#### **Updating a list:** if you have populated an empty list or added a new item, the greyed out **LIST SENT**

**LIST SENT** 

option will change to **LIBRARY REVIEW** .

**LIBRARY REVIEW** 

Select this button to send the whole list to the library for checking, you will then see a confirmation tick

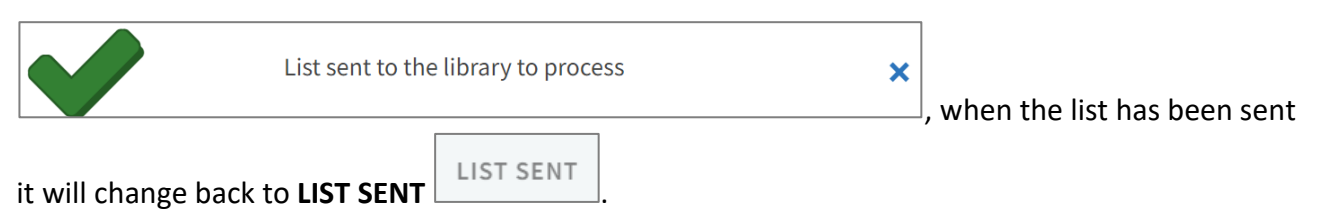

#### The record will change to **Sent**

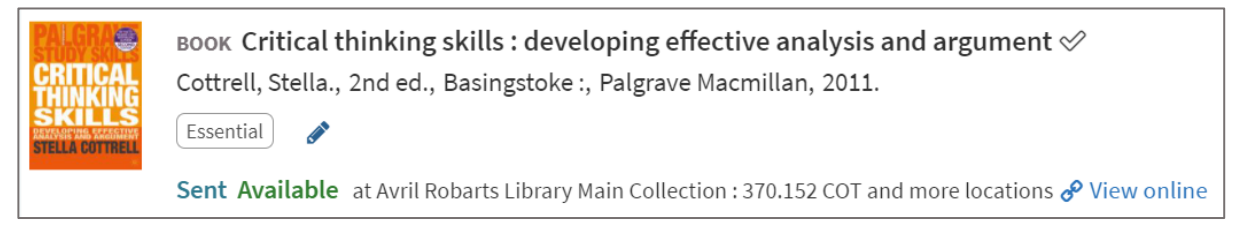

#### Once the library has checked it this will change to **Complete**

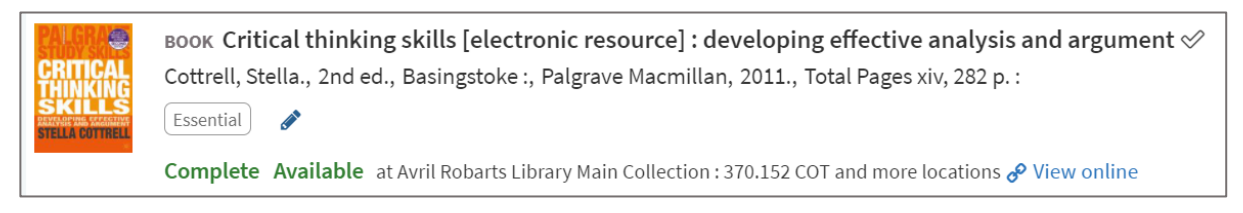

#### **Please Note**: a status of **Ready for Processing** means the library are working on the list.

Books which are not currently in stock are flagged to the reporting system and are ordered accordingly. If there are any queries then your Academic Liaison Librarian will contact you.

Non reading list books can be ordered via the [Purchase Request Form](https://www.ljmu.ac.uk/microsites/library/support-for-academic-staff/new-book-requests) or by email to your Academic Liaison Librarian.

## <span id="page-10-0"></span>**3.2 Journal Articles & Journals via Library Search (Discover)**

## <span id="page-10-1"></span>**3.2.1 Adding a Journal Article**

To add a journal article, select **ADD ITEMS**  $\left(\frac{\text{ADD ITEMS}}{\text{and select Library Search}}\right)$ 

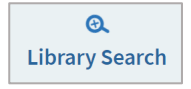

A **Basic Search** panel opens in the right panel, type in your search terms - this can be author/titles/key or a combination. The results can be filtered by **Material Type**, for example: **Article**. **Availability** filters offer access options, for example: **Full Text Online**.

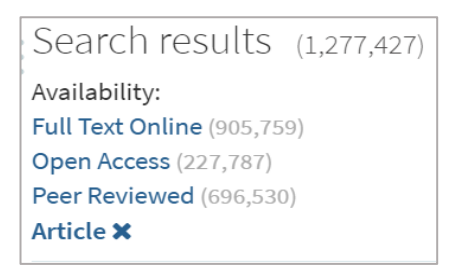

Find the journal article in the **Results list**, then either:

• select the record then drag and drop it into the list.

Or

• select the record to reveal the record reveal the **Add to** option and select the section you want to add it to, then select **ADD**. Select **ADD & EDIT** to add additional information.

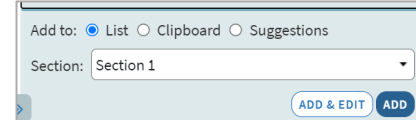

Once added to your list it will appear as **Complete**

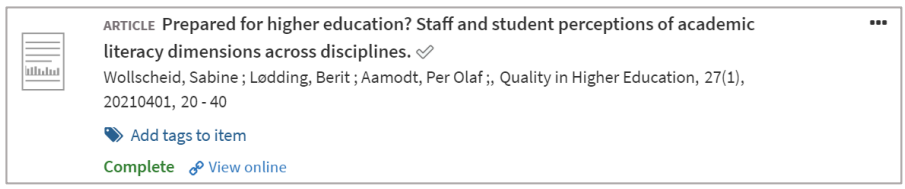

Full text access is indicated in the record with a **View online** link.

 $\bullet$ Select the **3 dots** and then **Edit item** to add **Public Notes** directions/messages for users, for example: Literacy in higher education.

Selecting the title will open the full record, showing all the details such as log in options, links to full text, notes, etc.

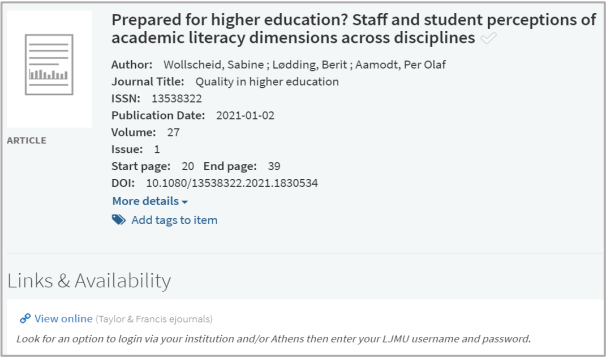

## <span id="page-11-0"></span>**3.2.2 Adding a Journal**

To add a journal, select **ADD ITEMS** and select **Library Search** 

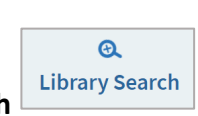

A **Basic Search** panel opens in the right panel, type in the journal title and select the filter **Full Text Online** from the results screen. To find the journal either:

Select the record then drag and drop it into the list

Or

Select the record to reveal the record reveal the **Add to** option and select the section you want to add it to, then select **ADD**. Select **ADD & EDIT** to add additional information.

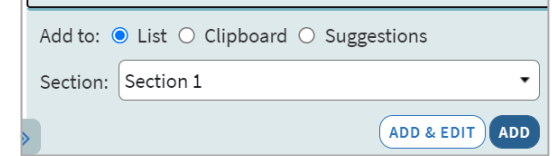

Select the **3 dots** and then **Edit item** to add **Public Notes** directions/messages for users, for example: Literacy in higher education.

Selecting the title will open the full record, showing all the details such as log in options, links to full text, notes, etc.

## <span id="page-12-0"></span>**3.2.3 Importing a Journal Article from a Database**

If you are doing a search in a database and find an article(s) you want to add to your reading list, select the **Export** option in the database to create a **RIS** file. This will appear in your downloads folder.

To add it to the reading list, select the **3 dots** in the section where you want it to appear. 2 Import Select **Import** then select the box **Drag or Browse to locate the RIS file**.

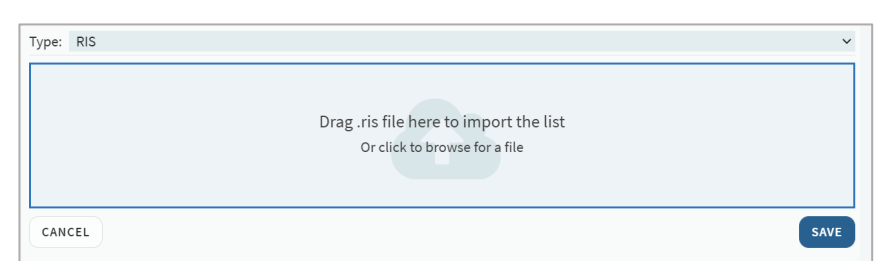

Locate the file in your Download area, select it and select Open.

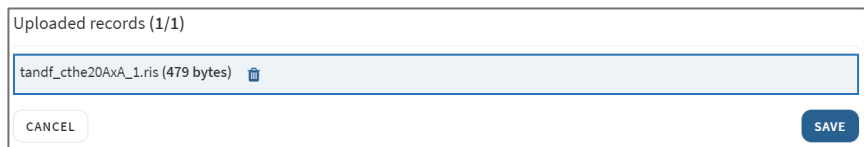

**Save.** The article will be loaded into your list

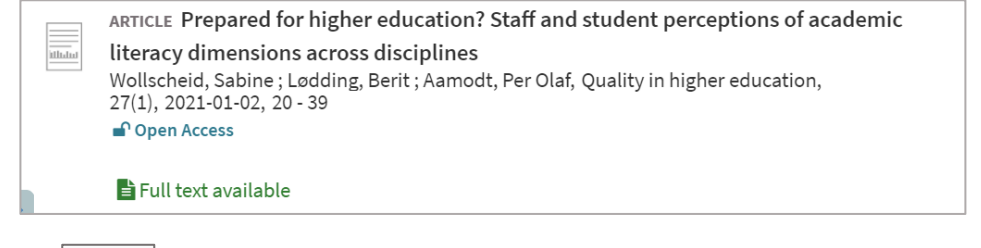

Select the **3 dots** and select **Edit item** to add **Public Notes** – directions or messages for users to see, for example: read week 5.

Selecting the title opens the full record and shows all the details such as log in options, links to full text, notes, etc.

Remember to select **Library Review** to update any links.

# <span id="page-13-0"></span>**3.2.4 Journal Article not in the library (Digital Scanning Service)**

If you require access to a journal article not held by LJMU then you need to place a request via the **Digital Scanning Service**: [https://www.ljmu.ac.uk/microsites/library/support-for-academic](https://www.ljmu.ac.uk/microsites/library/support-for-academic-staff/digital-scanning-service)[staff/digital-scanning-service](https://www.ljmu.ac.uk/microsites/library/support-for-academic-staff/digital-scanning-service)

The library will try to source a scan/digital copy (Electronic Key Text or EKT) of the article. When a copy is obtained, we will send you a link to embed into your reading list or we will embed it for you.

## <span id="page-13-1"></span>**3.3 Webpages, reports and other online materials**

To add a webpages etc., select **ADD ITEMS** and use the **Blank Form**

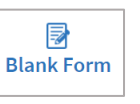

There are 2 mandatory fields are indicated by a red astrix: **Title** and **Type**.

Add the URL into the **+ Add URL** field and select the **ADD** button to save details in non-mandatory fields.

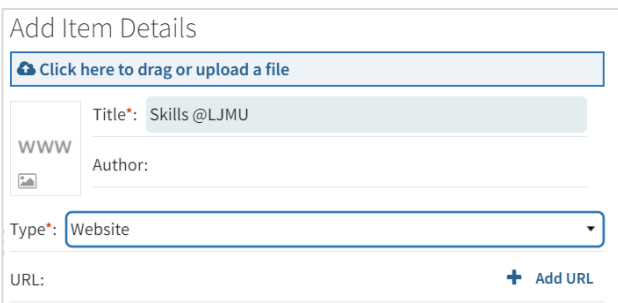

Alternatively, you can use the **Cite It**! option (See Section [3.6: Cite It!](#page-17-1) for more details)

We recommend that you link to documents on the web - if you want to link to a report on a webpage then link to the webpage where the report is to ensure that you are Copyright compliant.

#### <span id="page-14-0"></span>**3.4 File or PDFs Add/Uploads**

 $\mathbf{r}$ File

It is possible to add your own files or a PDF that you have found on the web and saved onto your OneDrive. However, for documents that you have found on the web we recommend that you link to documents on the webpage rather than upload a PDF, to ensure Copyright compliance.

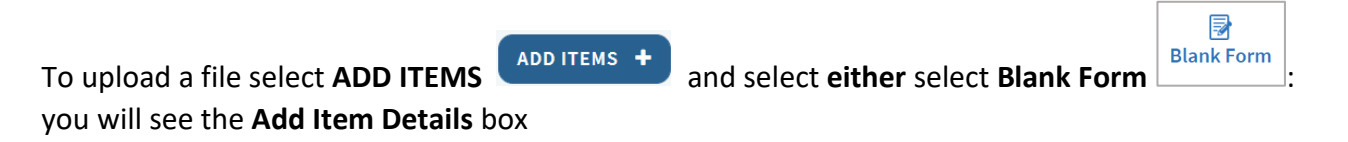

Or select **File and you will see the Upload a File** box, where you can drag and drop a file.

There may be Copyright restrictions on materials that you upload. You will need to complete the self-declaration Copyright field to confirm that the item is useable under Copyright.

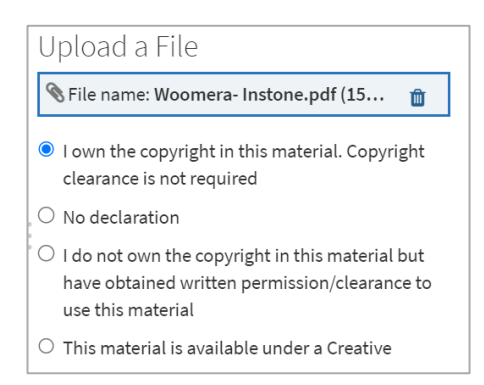

Leganto will try to complete the details, such as title and author, if Leganto cannot grab the details from the PDF you will need to enter the details manually.

If the resource is available online you can add its URL in the **+ Add URL** field. This provides several methods of access.

Check the item **Type** and alter using the dropdown menu.

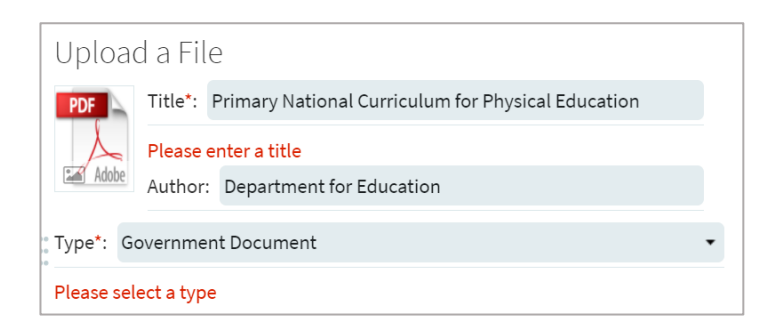

You can add other details to the record by scrolling down such as page numbers, publication date, etc. To change the icon image – select it and then drag the image, resizing and confirming.

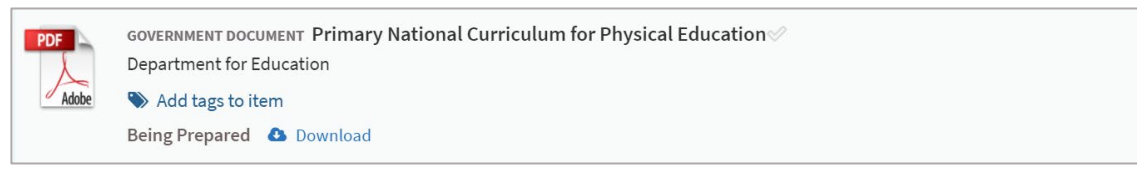

...

Select the **ADD** button.

Select the **3 dots** and select **Edit item** to add **Public Notes** - directions or messages for users, for example: read Week 5.

**Download C** Download or **View PDF** View PDF items will open in a separate window.

Alternatively, you may want add reports/PDF using the **Cite It!** feature (se[e Section 3.6:](#page-17-1) Cite It! for more details).

# <span id="page-15-0"></span>**3.5 Collection (your personal storage space)**

**COLLECTION EX** COLLECTION **is a personal storage space where you can store resources for** future use, things you have come across in your research, resources you did not want to use at the time but did not want to forget about.

These can be any resources, items already in the library or resources not currently stocked by the library such as forthcoming books, reports, journal articles and websites.

# <span id="page-15-1"></span>**3.5.1 Adding to Collection**

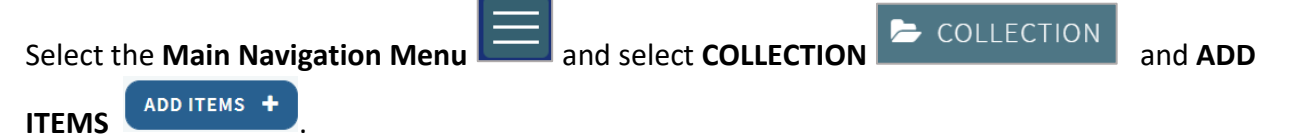

Then either find the item via the **Library Search**, add the item via the **Manual Form** or use **Cite It!** (see Section [3.6: Cite It!](#page-17-1) for more details).

# <span id="page-15-2"></span>**3.5.2 Add Item from Collection**

Go to the relevant reading list and select **ADD ITEMS ADD ITEMS** and select **Collection Collection** 

Find the item in the list and either select the record then drag and drop it into the list.

Or

Select the record to reveal the record reveal the **Add to** option and select the section you want to add it to, then select **ADD**. Select **ADD & EDIT** to add additional information.

... Select the **3 dots** and select **Edit item** to add **Public Notes** – directions or messages for users to see, for example: read week 5.

Selecting the title opens the full record and shows all the details such as log in options, links to full text, notes, etc.

Add tags to item For books and eBooks you must add an **Essential** or **Recommended** tag **Election Constanting Constanting (see** Section [6: Tags and Notes](#page-19-2) for more details).

New items added to a list appear as **Being Prepared** (see [Section 7: Notifying the Library](#page-20-0) for more details).

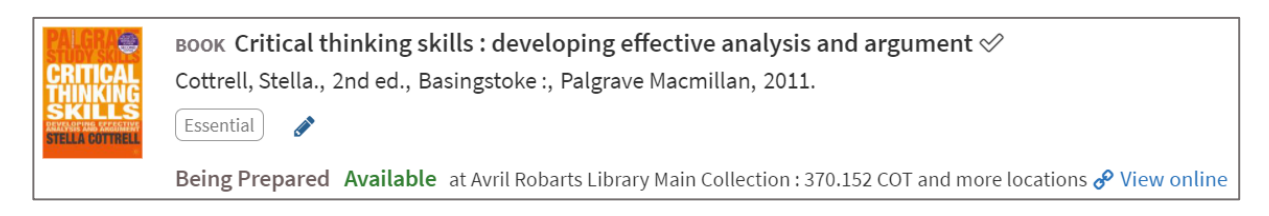

**Updating a list:** if you have populated an empty list or added a new item, the greyed out **LIST SENT**

**LIST SENT** 

option will change to **LIBRARY REVIEW** .

**LIBRARY REVIEW** 

Select this button to send the whole list to the library for checking, you will then see a confirmation tick

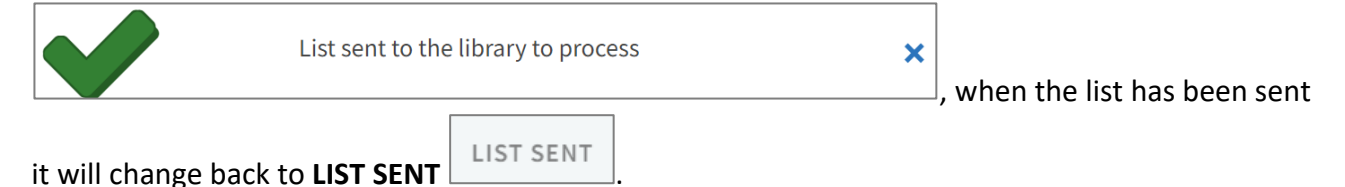

The record will change to **Sent**

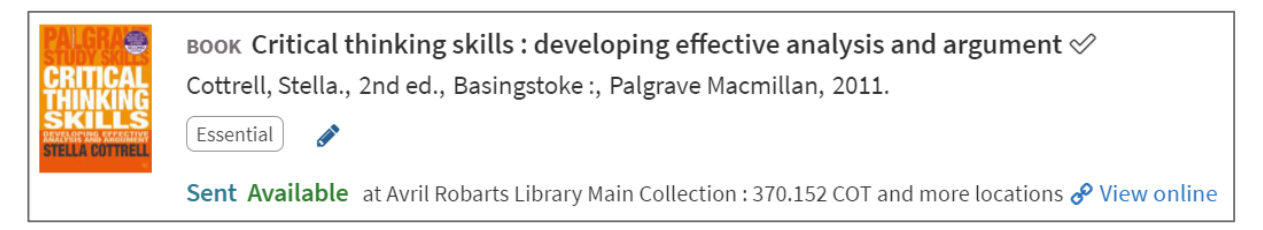

## Once the library has checked it this will change to **Complete**

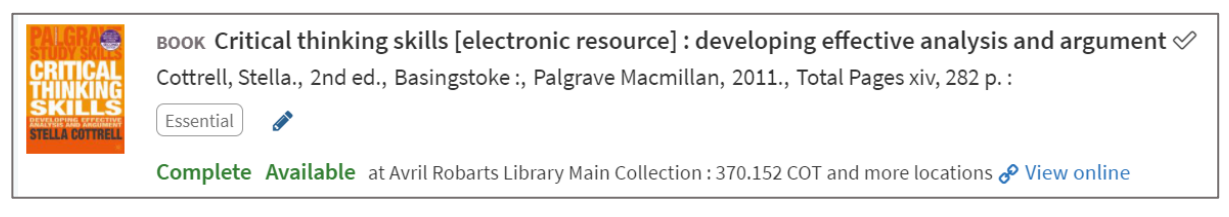

**Please Note**: a status of **Ready for Processing** means the library are working on the list.

#### <span id="page-17-0"></span>**3.5.3 Deleting items from Collection**

Items will remain in Collection even if you have added it to a reading list, to permanently remove an

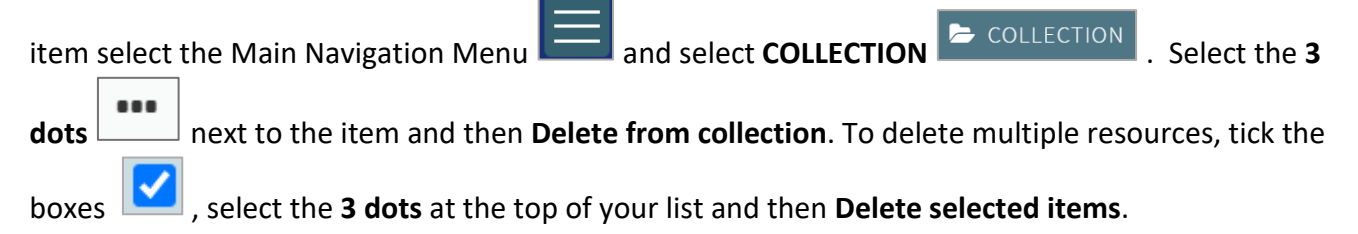

#### <span id="page-17-1"></span>**3.6 Cite It!**

The **Cite It!** tool allows you add items quickly, for example a book you want adding to your list which you are not sure if the library has in stock or a link to a webpage.

You need to add the **Cite It!** tool to your browser, to do this selecting your initials in the top right of the screen.

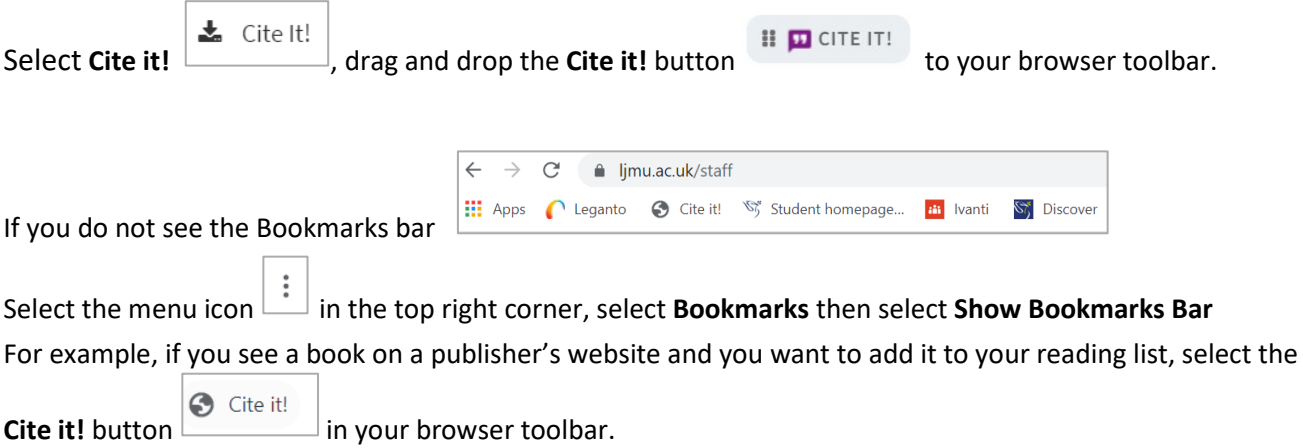

An **Add this to my list** box will open, check the details, adding any missing information such as author. Change the **Type** if necessary.

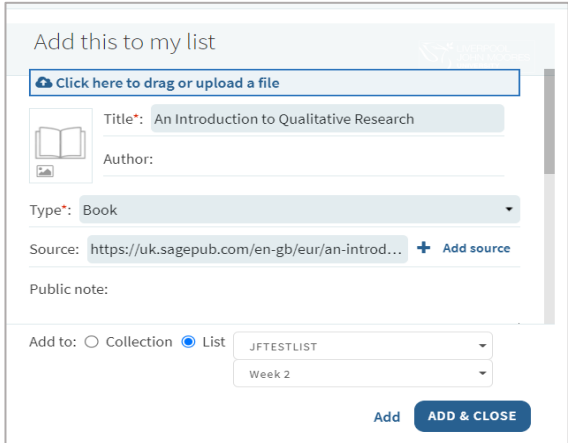

Select **List** from the **Add to** options, and navigate to the required **List**, you can then select a section or you can select to save it to your **Collection.** 

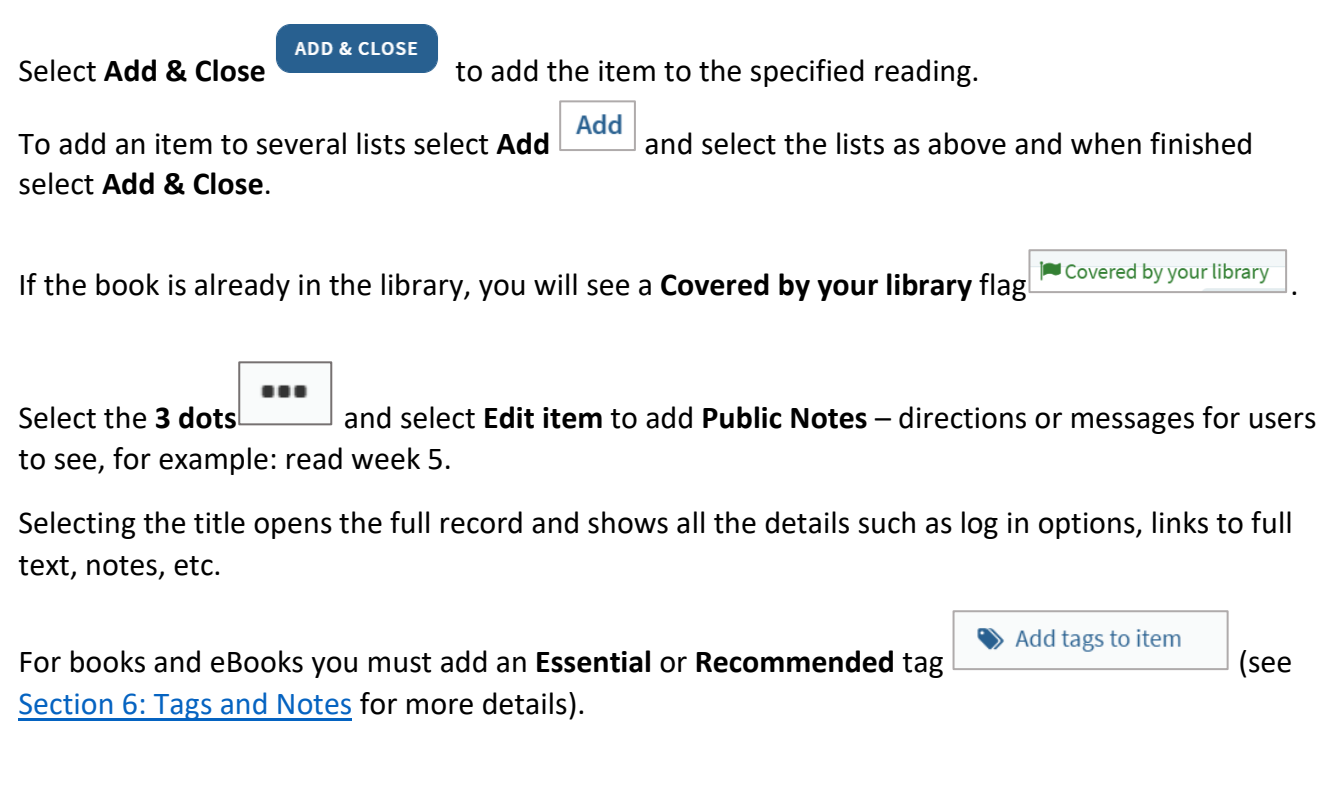

New items added to a list appear as **Being Prepared** (see [Section 7: Notifying the Library](#page-20-0) for more details).

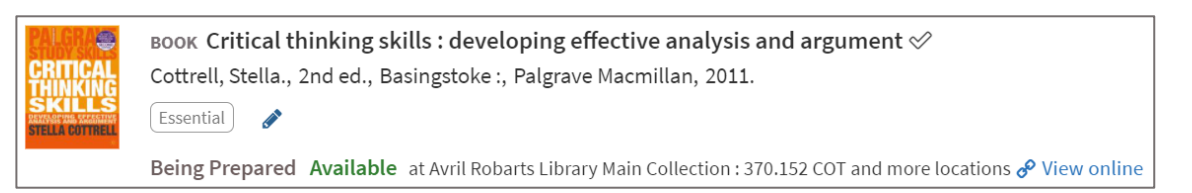

**Updating a list:** if you have populated an empty list or added a new item, the greyed-out **LIST SENT**

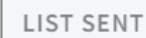

option will change to **LIBRARY REVIEW** .

**LIBRARY REVIEW** 

Select this button to send the whole list to the library for checking, you will then see a confirmation tick

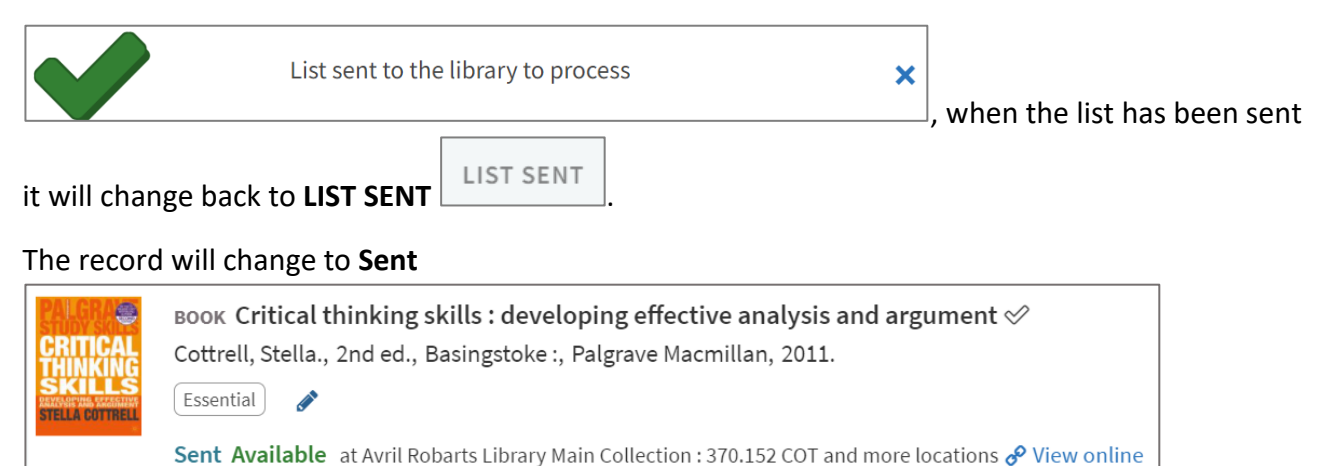

### Once the library has checked it this will change to **Complete**

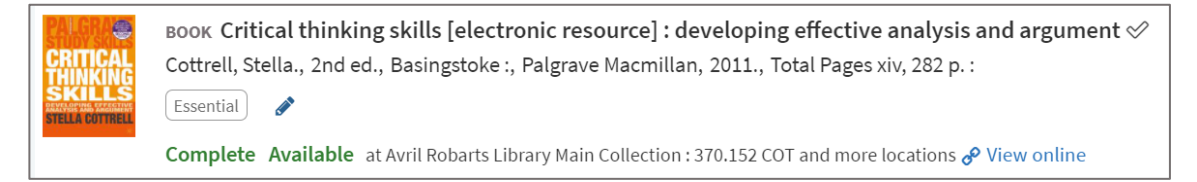

#### **Please Note**: a status of **Ready for Processing** means the library are working on the list.

#### <span id="page-19-0"></span>**4. Editing and Deleting**

There are a number of edit options, to see them, select the **3 dots**  $\Box$  to the right of the section name or item record, for example: **Delete item** or **Delete section.** 

...

**Please Note:** if you delete a section all the contents will be removed from your list.

#### <span id="page-19-1"></span>**5. Moving/sorting items in a List**

To move items within a section or from one section to another select the **Drag citation icon**

drag the item (blue dotted lines appear around the record) and simply drop it into its new position.

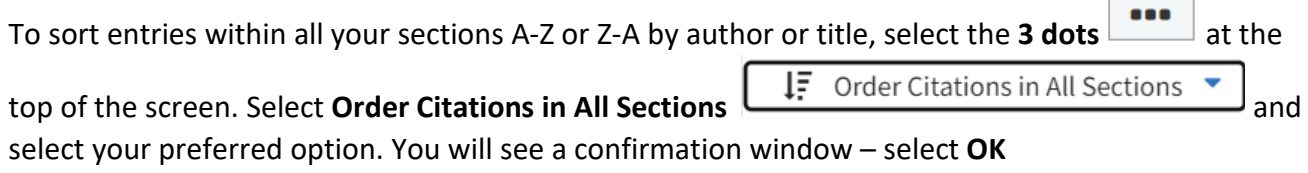

#### <span id="page-19-2"></span>**6. Tags and Notes**

**Tags:** Books and eBooks must have an **Essential** Essential or **Recommended** Recommended tag attached; these are used to inform the number of copies we purchase for the library. We have a digital first policy, which means, where possible, we will purchase an eBook in the first instance.

**Essential**: An eBook allowing multiple user access and at least one print copy. If there is no eBook available, the library will purchase print copies in accordance with student numbers (1 copy per 10 students).

**Recommended:** An eBook allowing multiple user access and at least one print copy. If there is no eBook available, the library will purchase print copies in accordance with student numbers (1 copy per 25 students).

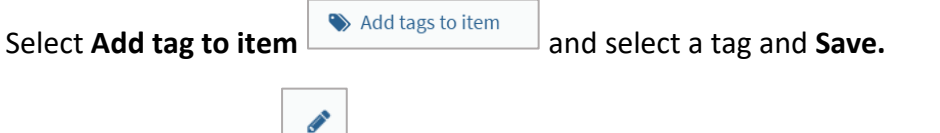

Select the **EDIT** icon **EXTER** and select **X** to change a tag and **Save.** 

### **Notes**:

- Public Notes are visible to all, these can be directions, guidance, or information for students about the resource for example: read chapter 1
- Private Notes are only visible to other colleagues who may be editing/updating the list

To add a Public or Private note select the title of the resource and in the notes area and then the

Add note Add Note button **Figure 1.1**, enter your text, then **Save.** Select **X** to close the record.

# <span id="page-20-0"></span>**7. Notifying the Library**

It is important that you let the library know every time you make changes to your reading list. Your reading list is live and published. When you add items, you will see a number of messages:

New items added to a list appear as **Being Prepared**.

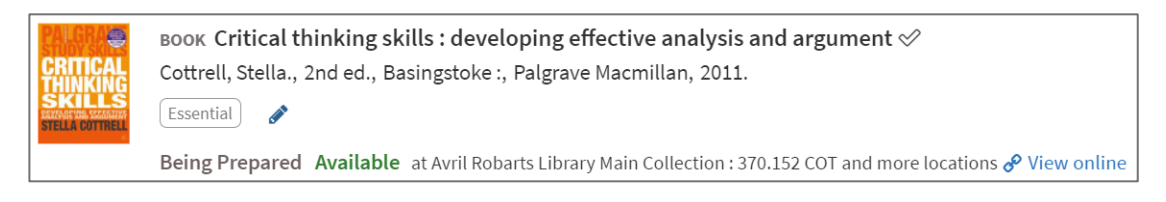

**Updating a list:** if you have populated an empty list or added a new item, the greyed- out **LIST SENT**

**option will change to LIBRARY REVIEW CONCOCCONGLIGATION LIST SENT** 

Select this button to send the whole list to the Library for checking, you will then see a confirmation tick

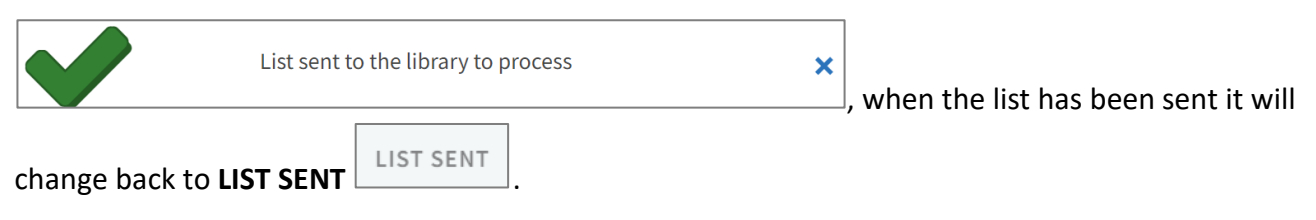

The record will change to **Sent**

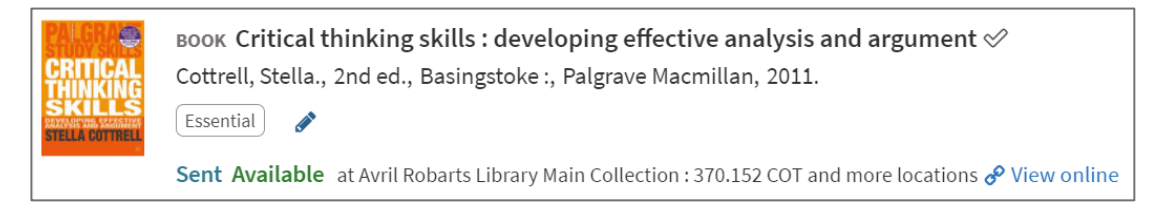

Once the library has checked this it will change to **Complete**

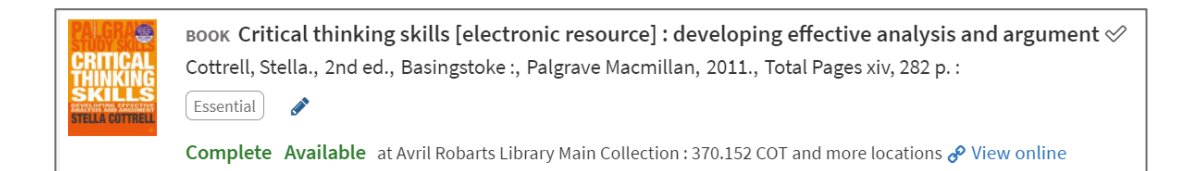

## <span id="page-21-0"></span>**8. Copying a Full List or Section from One Module Reading List to Another**

You can copy a whole reading list or a section from one list to another, for example when the module code has changed.

If you want to copy a whole list we recommend you copy it section by section as this will copy all your tags, headings and note at the same time.

If you copy a whole list this will only copy the records, it will not bring through any notes, tags or section headings from the original list.

To copy a section:

Select the list **3 dots** at the side of the section title, select **Copy section**

In the dropdown select the reading list code and select **Confirm.** You will need to go to the new reading list – change the section title(s) from **Copy of…** 

To copy a whole list:

- Select the **3 dots** at the top of the screen to see the edit option for the full list
- Select Export  $\boxed{C}$  Export and a dropdown menu will appear
	- **Select RIS file**  $\begin{array}{c} \boxed{2} \\ \boxed{2} \\ \boxed{3} \\ \boxed{4} \\ \boxed{3} \\ \boxed{4} \\ \boxed{1} \\ \boxed{2} \\ \boxed{1} \\ \boxed{1} \\ \boxed{1} \\ \boxed{2} \\ \boxed{3} \\ \boxed{3} \\ \boxed{1} \\ \boxed{1} \\ \boxed{1} \\ \boxed{2} \\ \boxed{1} \\ \boxed{1} \\ \boxed{1} \\ \boxed{1} \\ \boxed{2} \\ \boxed{3} \\ \boxed{1} \\ \boxed{1} \\ \boxed{1} \\ \boxed{1} \\ \boxed{2} \\ \boxed{3} \\ \boxed{1} \\ \boxed{1} \\ \boxed{2$
- Go to LISTS and open the list you want to export to. Select **3 dots** in the **Section**
- select **Import** 2 Import
- **Drag** the file into the box or **browse your Downloads**  select it, select **Open** and **SAVE**

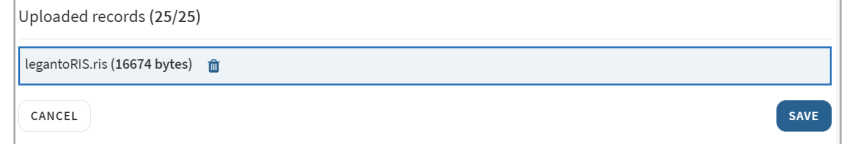

Rename the section if necessary, you will need to re-add any tags and notes.

#### <span id="page-22-0"></span>**9. Linking in Module Content to a List, Section or Resource**

You can create a link to a list, section or individual item in your list which can be added into your weekly module content or different areas of your Canvas course or into a PowerPoint presentation.

 $\overline{a}$ 

 $\overline{\phantom{0}}$ 

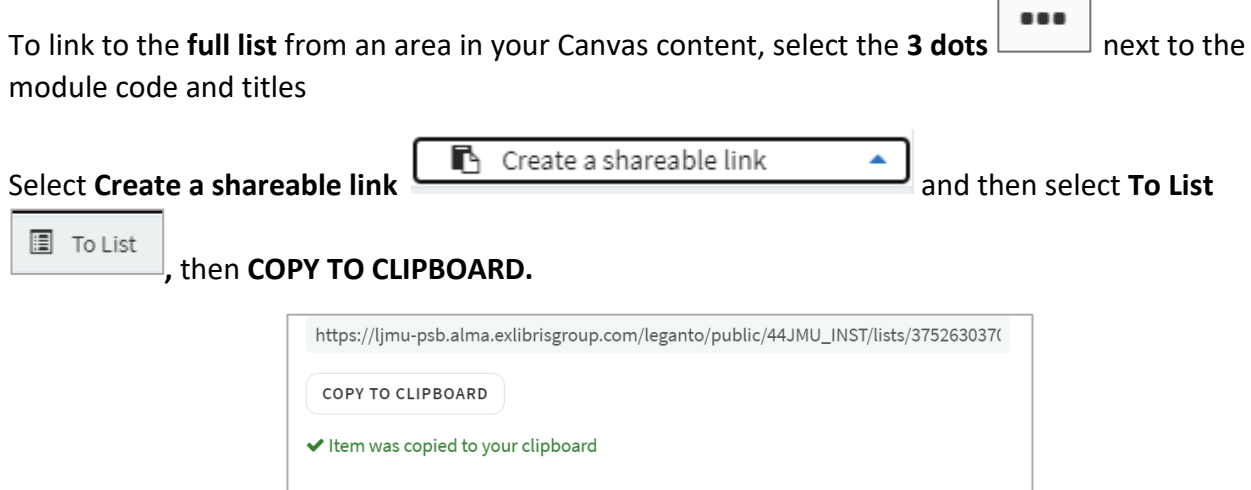

Go to the module in Canvas and create a link using the External URL option.

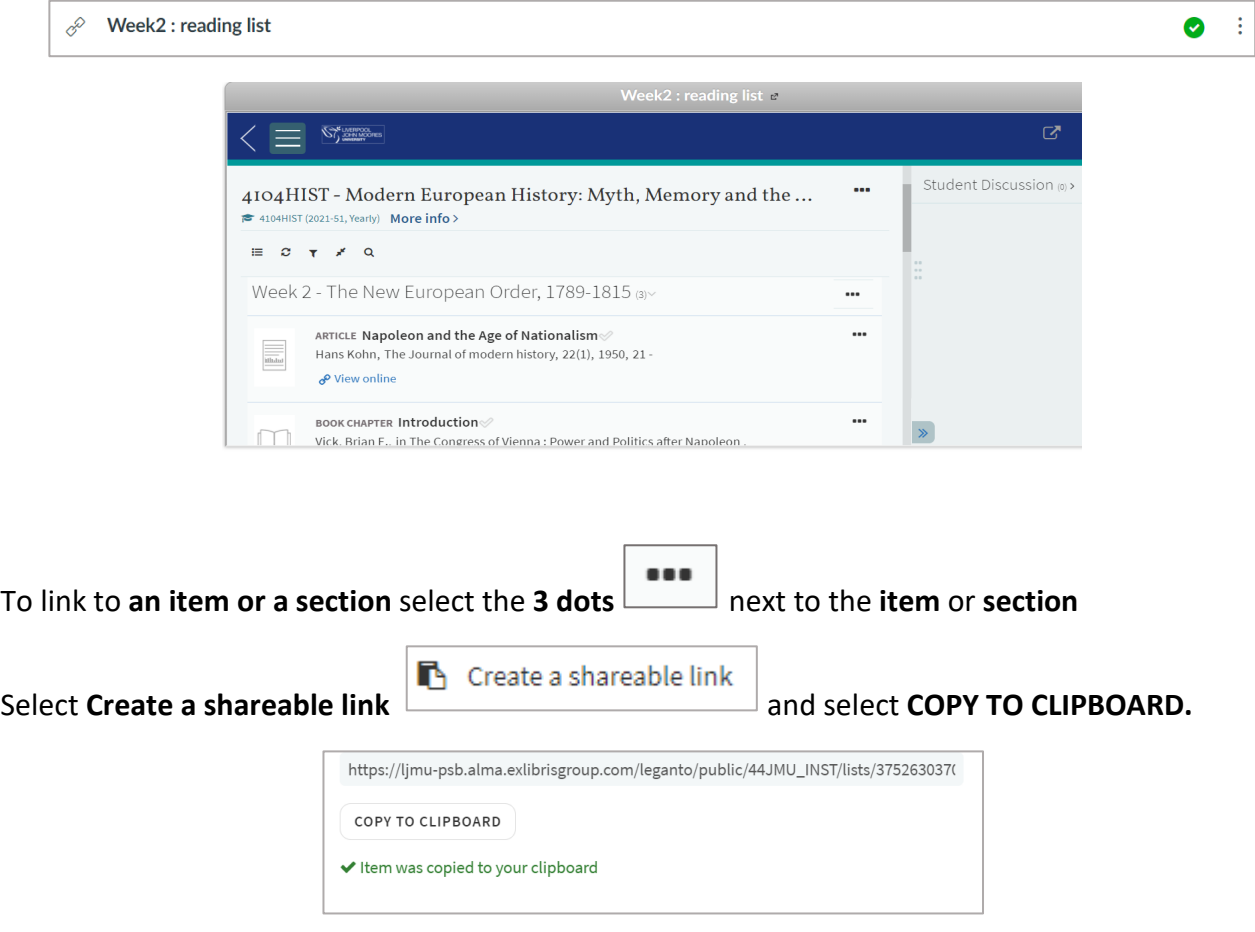

Go to the module in Canvas and create a link using the External URL option.

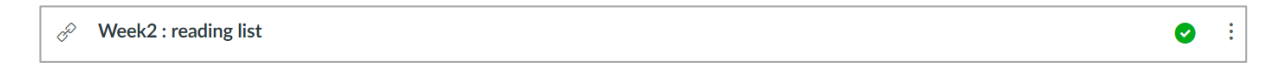

#### <span id="page-23-0"></span>**10. Exporting Your List or Single Citation**

You can export your list into a number of formats, such as: Word, PDF, Excel and RIS file.

Select the **3 dots** to the right of the module title (to see the edit menu for the list), select  $C$  Export **Export Export** and choose from the six different document formats and select required fields if prompted.

To export a citation of single item into a number of referencing formats.

**Please Note:** the citation is a generic Harvard not Harvard LJMU.

Select the **3 dots** within the record and select **"Quick Cite** .

**Please Note**: this defaults to a generic Harvard style it is not Harvard LJMU.

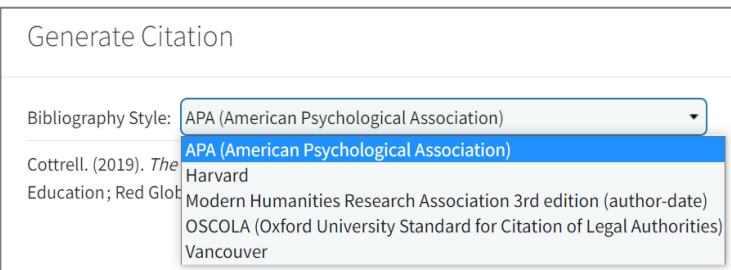

Select **Bibliographic Style** to select an alternative style, select **Copy to Clipboard** and **CLOSE.**

Open a word document and paste the reference in.

⊙ 62

## <span id="page-23-1"></span>**12. Analytics**

There are some analytics in your lists which are updated daily, showing if your students are engaging with your list as whole and also individual resources.

The **eye** icon with a number next it, give as basic indication of the number of views.

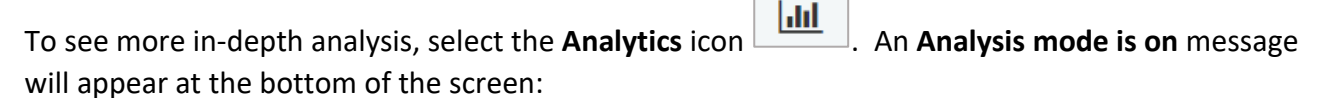

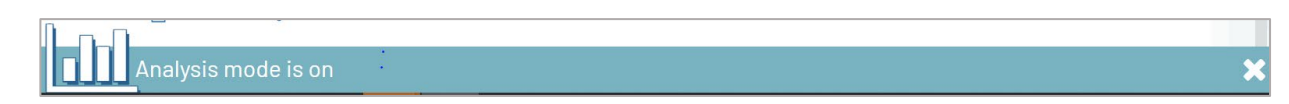

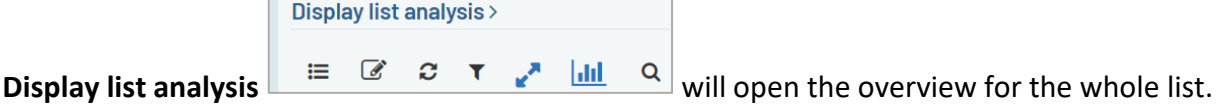

There are two tabs: **Student Usage** which gives the total activity and **Weekly Active Students** tab shows activity by week.

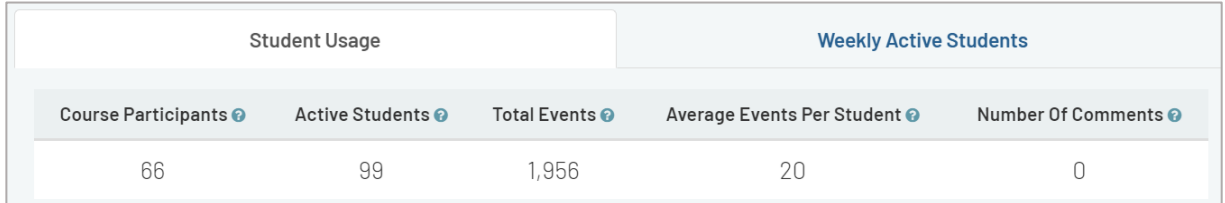

Select **Display list analysis** again to close this box and return to the list of resources. Each resource will also have the two tabs:

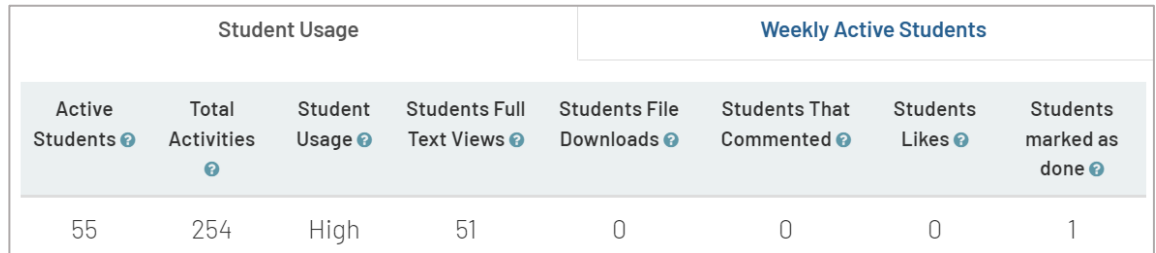

Select the **X** in the **Analysis mode is on** message at the bottom of the screen, to close the analytics icon

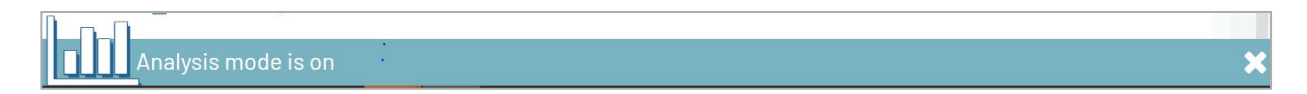

## <span id="page-24-0"></span>**13. Further Help**

Please contact your **Academic [Engagement Librarian](https://www.ljmu.ac.uk/microsites/library/about-ljmu-libraries/contact-us/academic-liaison-librarians)** for further help or guidance or via the **LIMU** [HelpMe](https://helpme.ljmu.ac.uk/#form/class_name=IncidentManagement.Incident&lifecycle_name=NewProcess1111&object_template_name=NewTemplate24) form.

You can also find support materials on the [Reading List Service](https://www.ljmu.ac.uk/microsites/library/support-for-academic-staff/reading-list-service) webpages.

Guide by: Jackie Fealey V.5 September 2023